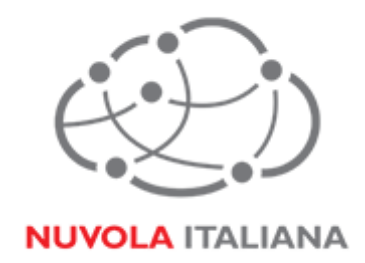

# Message Cube 2.0

## Configurazione Android 4.4.2

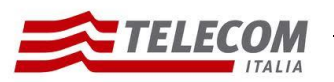

Configurazione Android 4.4.2 26/08/2015

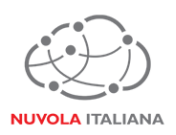

## **Informazioni sul documento**

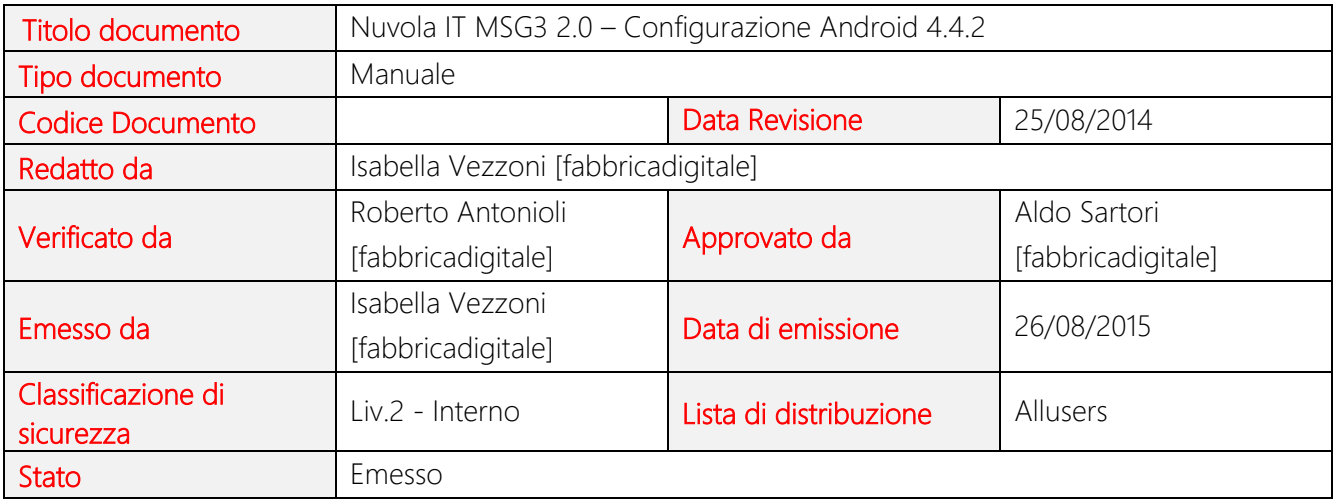

## **Stato delle modifiche**

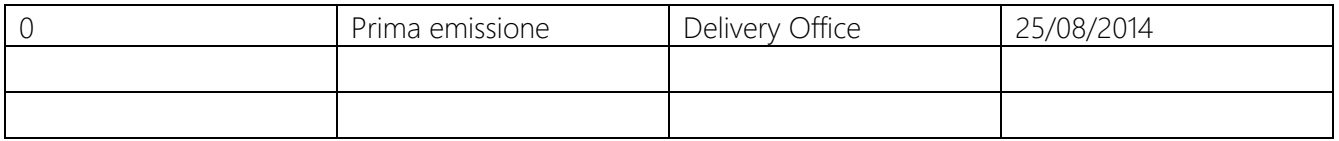

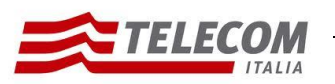

Nuvoia italiaria | Message Cube 2.0<br>Configurazione Android 4.4.2

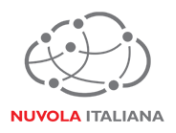

## **Parametri di configurazione**

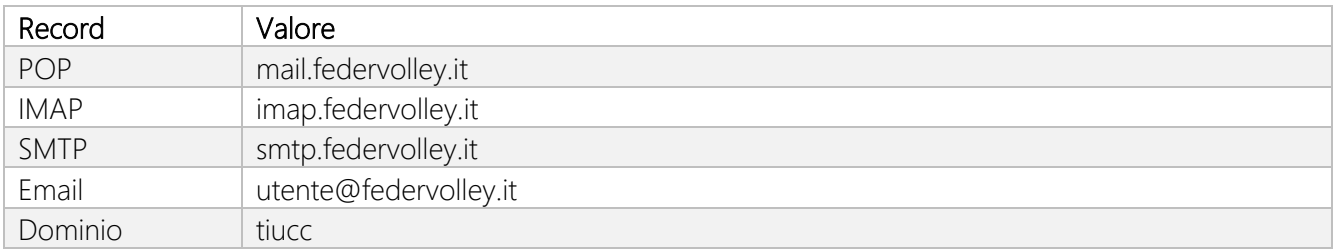

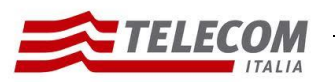

Configurazione Android 4.4.2 26/08/2015

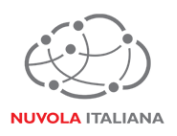

## **1 Prerequisiti**

Per poter accedere al servizio è necessario che il dispositivo mobile abbia attiva una connessione 3G o sia connesso ad una rete WiFi.

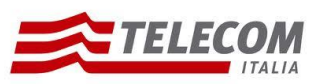

Configurazione Android 4.4.2 26/08/2015

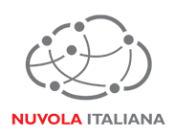

## **2 Configurazione Android 4.4.2**

Consigliamo di procedere con la creazione di un nuovo profilo se già esistente.

#### **2.1 Configurazione in modalità POP**

2.1.1 Selezionare l'icona "E-mail" dalla schermata "Home" delle applicazioni:

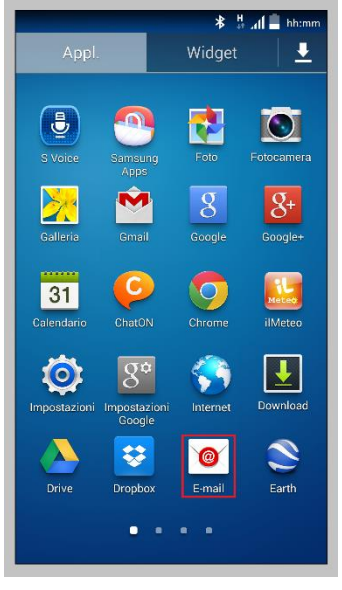

Figura 1 – Selezione "E-mail"

2.1.2 Selezionare la voce "Aggiungi account":

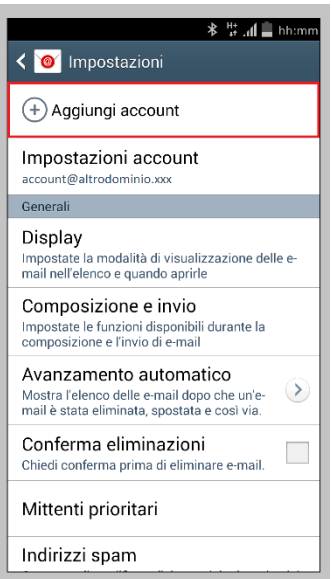

Figura 2 – Selezione "Aggiungi account"

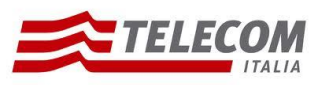

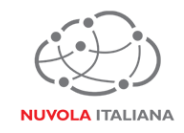

2.1.3 Inserire le credenziali della casella e premere "Config. manuale":

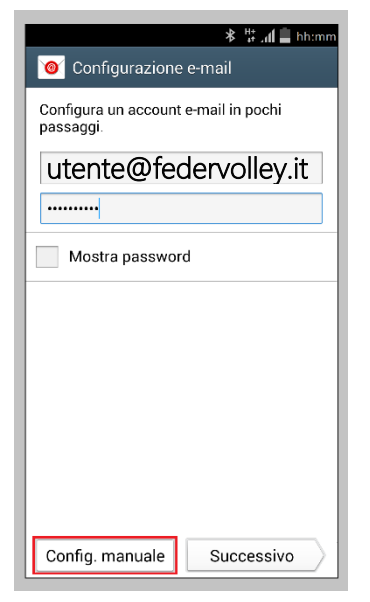

Figura 3 – Selezione "Configurazione manuale"

2.1.4 Selezionare "Account POP3":

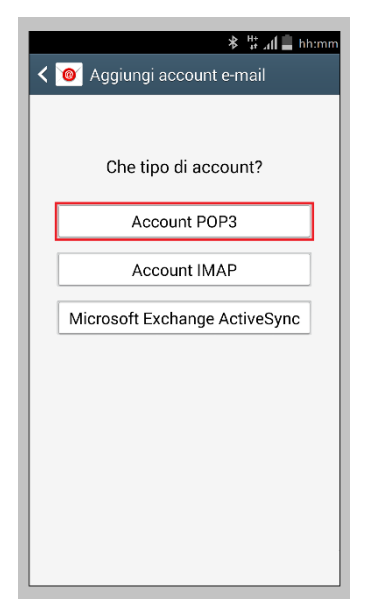

Figura 4 – Selezione Account POP3

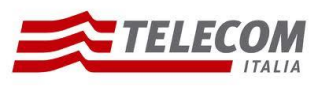

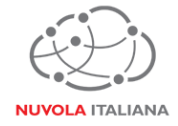

2.1.5 Attendere che il sistema completi le verifiche delle impostazioni:

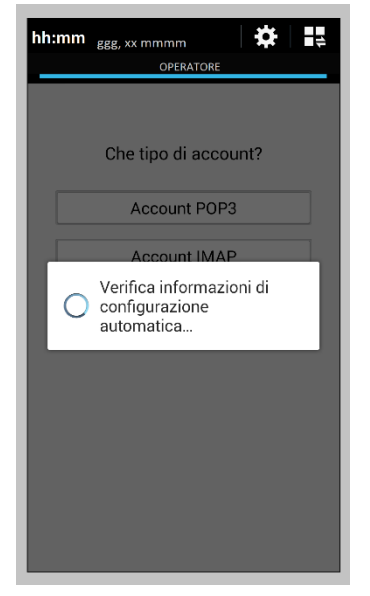

Figura 5 – Verifica informazioni

2.1.6 Compilare o aggiornare i campi come indicato in Figura 6, quindi selezionare "Tipo protezione":

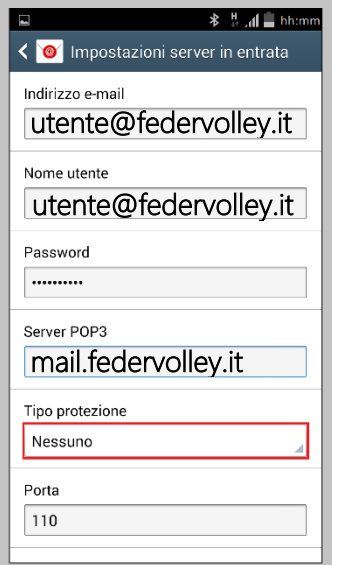

Figura 6 – Inserimento parametri server posta in entrata

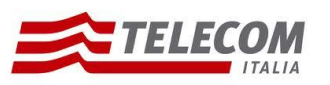

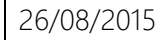

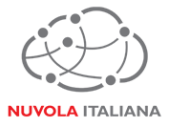

2.1.7 Selezionare la voce "SSL (Accetta tutti i certificati)":

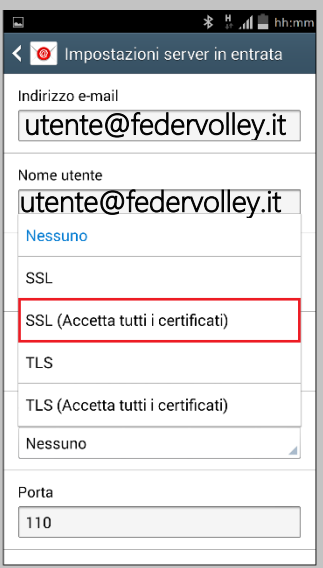

Figura 7 – Selezione tipologia di protezione

2.1.8 Verificare che la porta venga settata correttamente, quindi premere "Successivo":

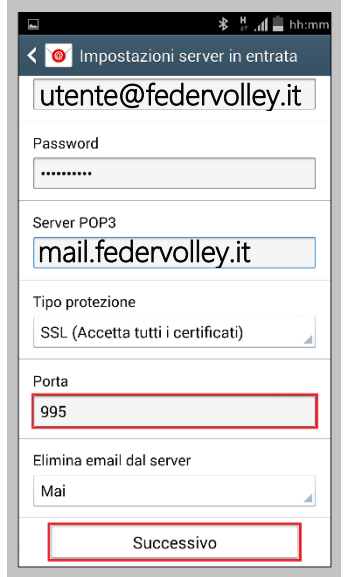

Figura 8 – Completamento configurazione posta in entrata

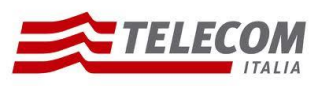

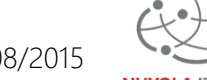

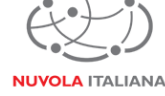

2.1.9 Attendere che il sistema completi la verifica delle impostazioni per il server della posta in entrata:

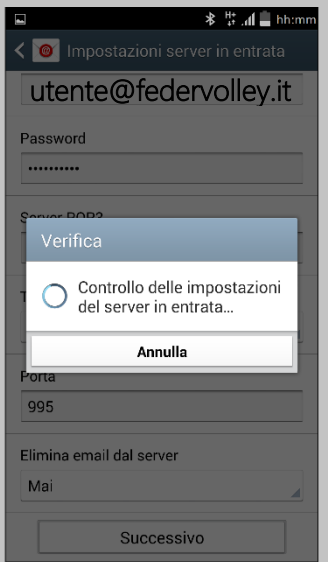

Figura 9 – Verifica Impostazioni server POP3

2.1.10 Compilare o aggiornare i campi come indicato in Figura 10, quindi selezionare "Tipo protezione":

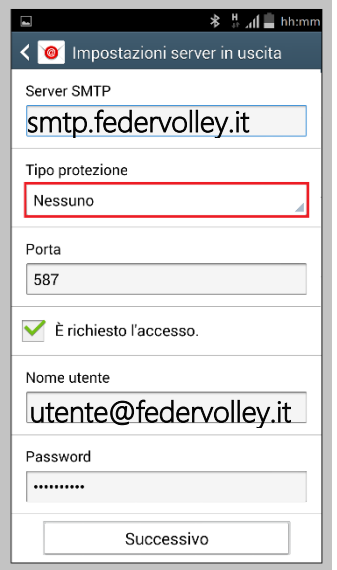

Figura 10 – Inserimento parametri server posta in uscita

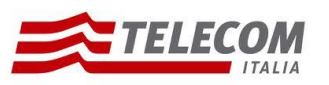

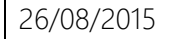

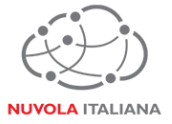

2.1.11 Selezionare la voce "TLS (Accetta tutti i certificati)":

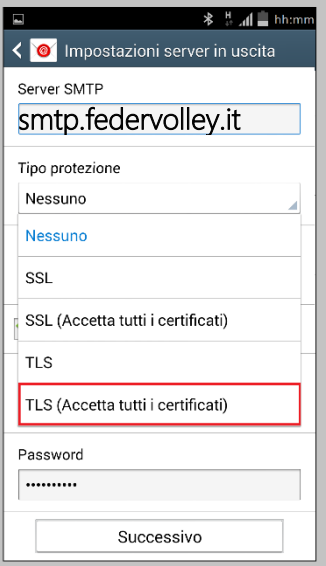

Figura 11 – Selezione tipologia protezione

2.1.12 Verificare che la porta venga settata correttamente, quindi premere "Successivo":

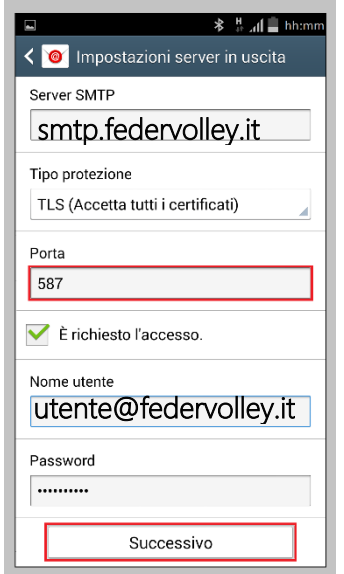

Figura 12 – Completamento configurazione posta in uscita

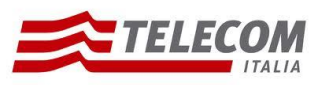

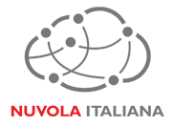

2.1.13 Attendere che il sistema completi la verifica delle impostazioni per il server della posta in uscita:

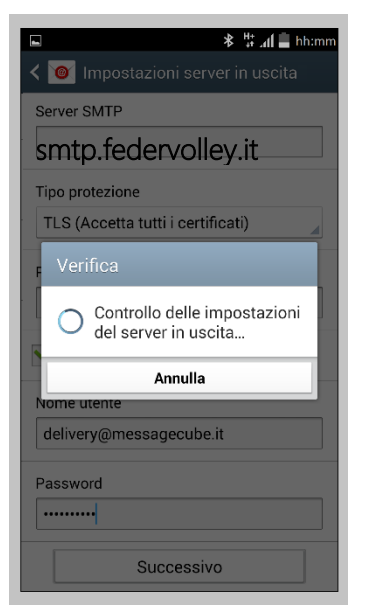

Figura 13 – Verifica Impostazioni server SMTP

2.1.14 Impostare i parametri di sincronizzazione dell'account con il server in base alle esigenze dell'utente, quindi premere "Successivo":

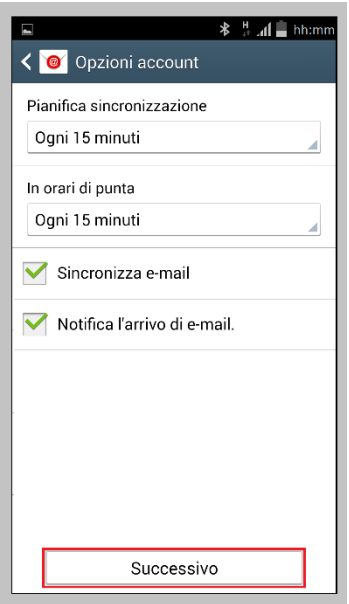

Figura 14 – Impostazione criteri di sincronizzazione

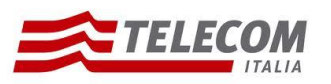

**NUVOLA ITALIANA** 

2.1.15 Verificare che la procedura di configurazione sia andata a buon fine ed impostare il nome dell'account e dell'utente da visualizzare, quindi premere "Fatto":

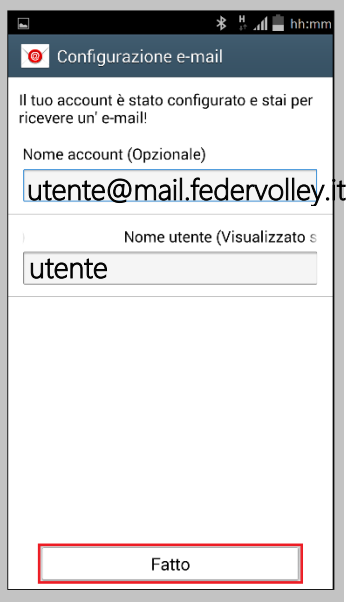

Figura 15 – Impostazione nome profilo

2.1.16 Attendere che venga caricato il contenuto della casella di posta:

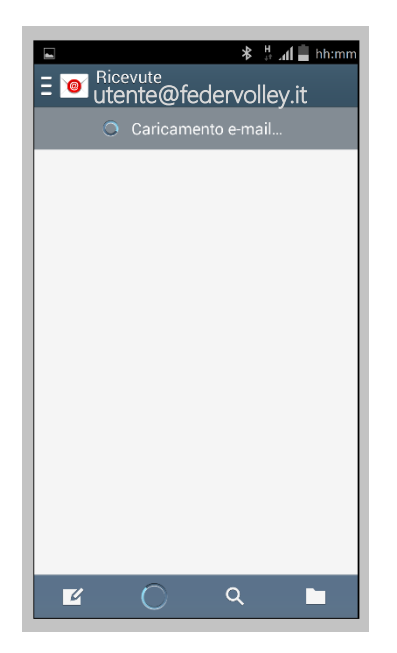

Figura 16 – Caricamento del contenuto della casella di posta

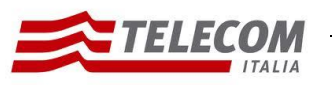

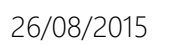

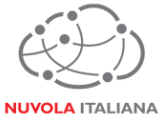

2.1.17 Verrà visualizzata la cartella della posta in arrivo:

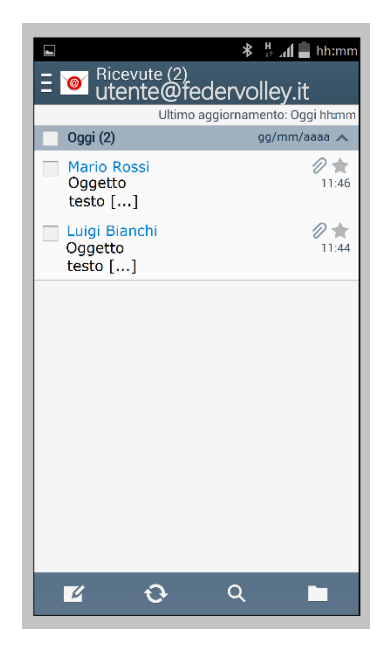

Figura 17 – Visualizzazione contenuto casella di posta

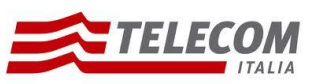

Configurazione Android 4.4.2 26/08/2015

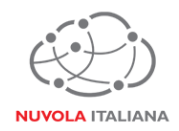

#### **2.2Configurazione in modalità IMAP**

2.2.1 Selezionare l'icona "E-mail" dalla schermata "Home" delle applicazioni:

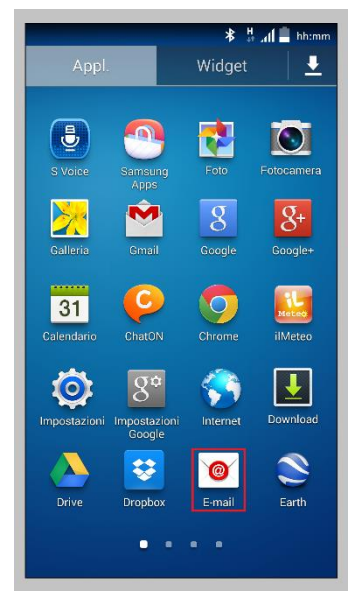

Figura 18 – Selezione "E-mail"

2.2.2 Selezionare la voce "Aggiungi account":

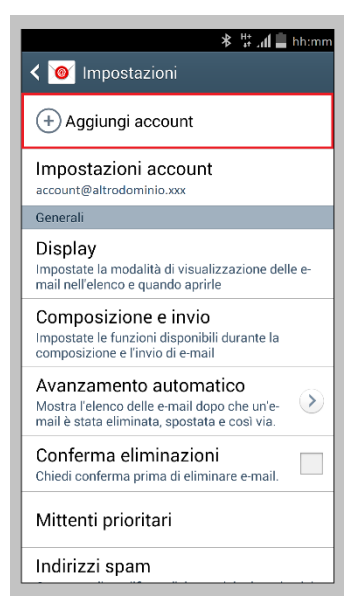

Figura 19 – Selezione "Aggiungi account"

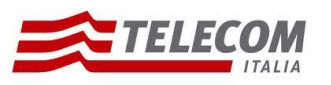

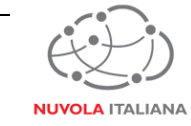

2.2.3 Inserire le credenziali della casella e premere "Config. manuale":

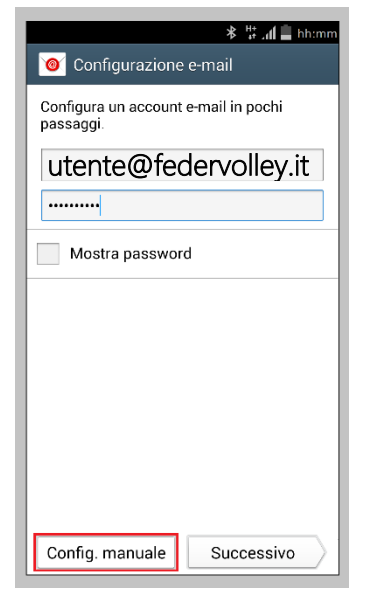

Figura 20 – Selezione "Configurazione manuale"

2.2.4 Selezionare "Account IMAP":

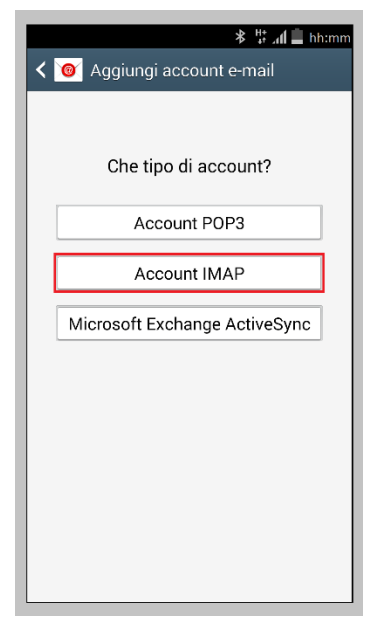

Figura 21 – Selezione Account IMAP

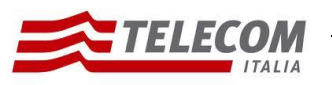

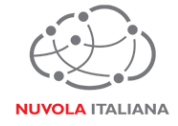

2.2.5 Attendere che il sistema completi le verifiche delle impostazioni:

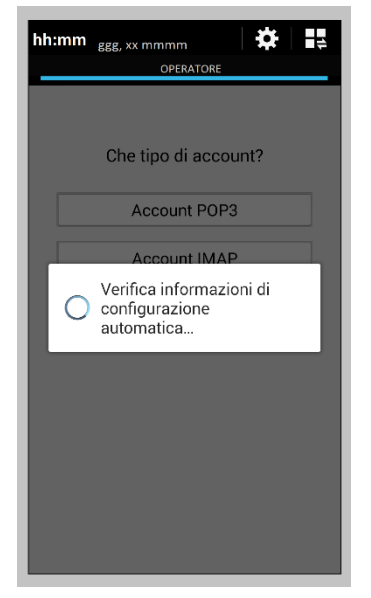

Figura 22 – Verifica informazioni

2.2.6 Compilare o aggiornare i campi come indicato in Figura 23, quindi selezionare "Tipo protezione":

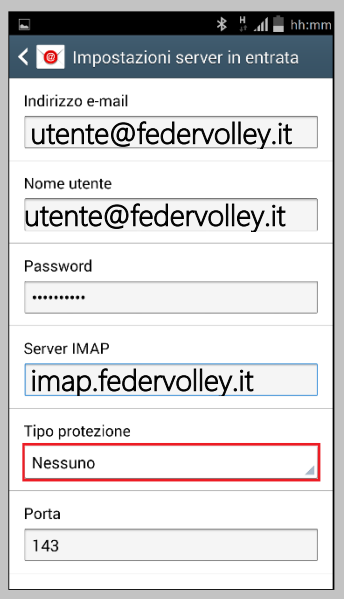

Figura 23 – Inserimento parametri server posta in entrata

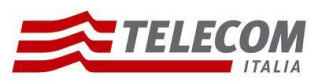

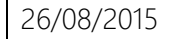

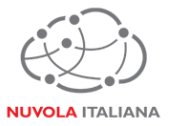

2.2.7 Selezionare la voce "SSL (Accetta tutti i certificati)":

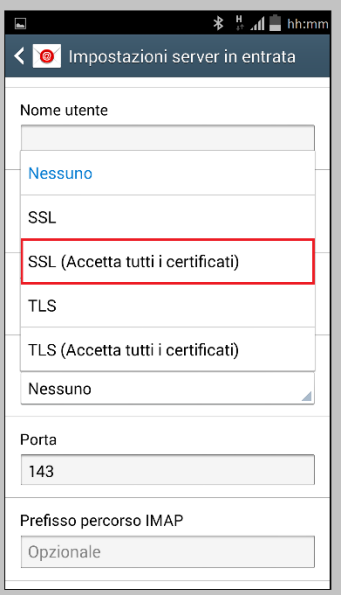

Figura 24 – Selezione tipologia di protezione

2.2.8 Verificare che la porta venga settata correttamente, quindi premere "Successivo":

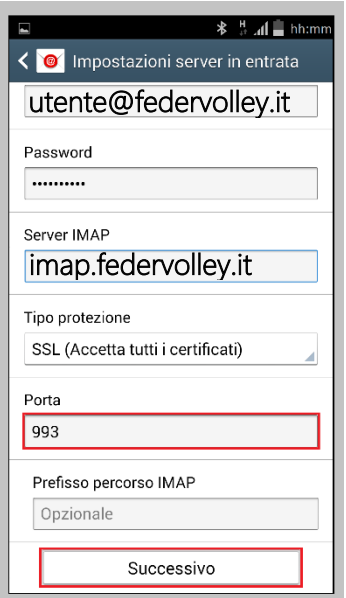

Figura 25 – Completamento configurazione posta in entrata

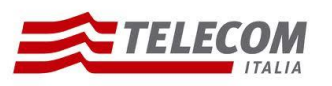

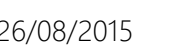

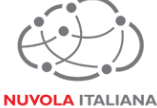

2.2.9 Attendere che il sistema completi la verifica delle impostazioni per il server della posta in entrata:

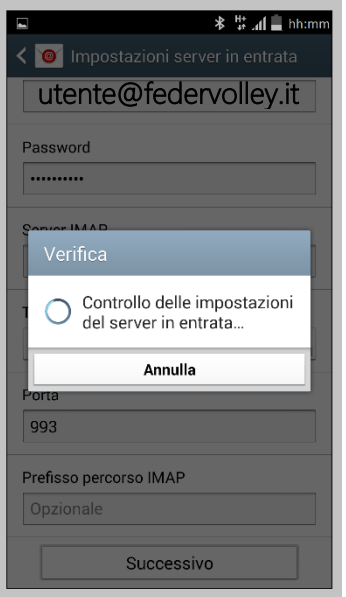

Figura 26 – Verifica Impostazioni server IMAP

2.2.10 Compilare o aggiornare i campi come indicato in Figura 27, quindi selezionare "Tipo protezione":

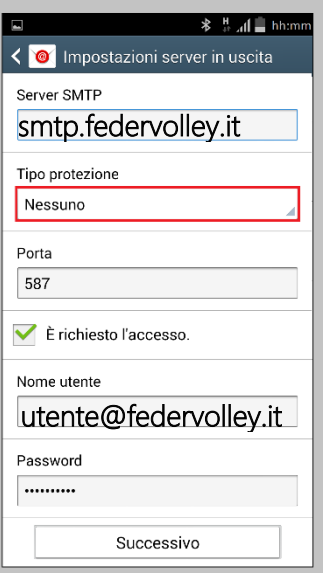

Figura 27 – Inserimento parametri server posta in uscita

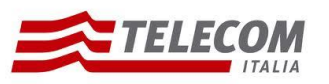

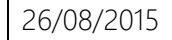

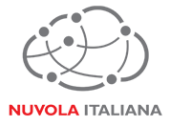

2.2.11 Selezionare la voce "TLS (Accetta tutti i certificati)":

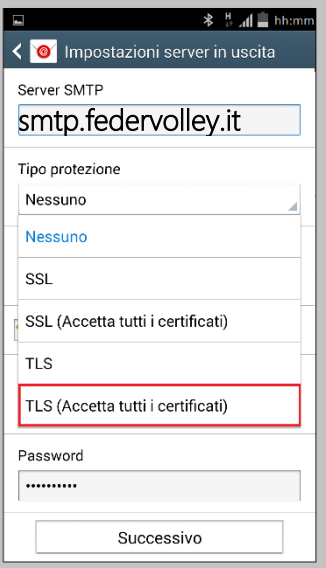

Figura 28 – Selezione tipologia protezione

2.2.12 Verificare che la porta venga settata correttamente, quindi premere "Successivo":

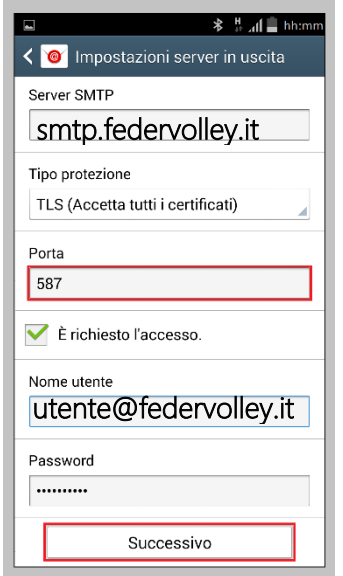

Figura 29 – Completamento configurazione posta in uscita

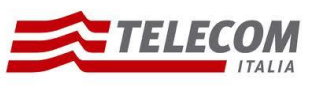

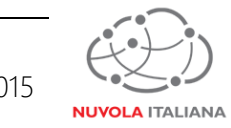

2.2.13 Attendere che il sistema completi la verifica delle impostazioni per il server della posta in uscita:

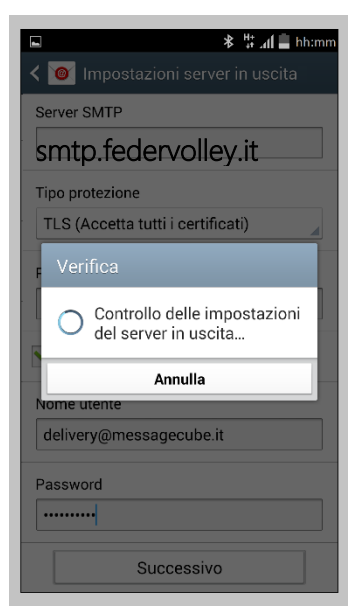

Figura 30 – Verifica Impostazioni server SMTP

2.2.14 Impostare i parametri di sincronizzazione dell'account con il server in base alle esigenze dell'utente, quindi premere "Successivo":

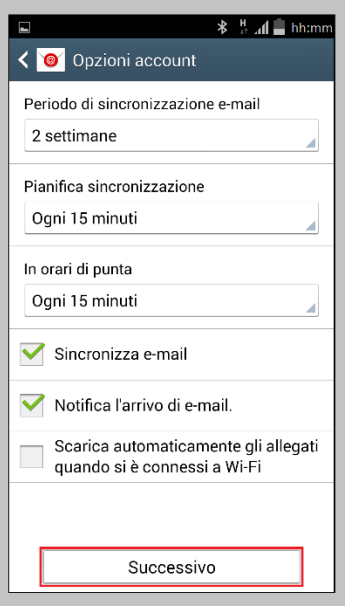

Figura 31 – Impostazione criteri di sincronizzazione

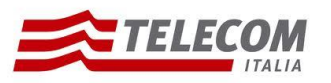

**NUVOLA ITALIANA** 

2.2.15 Verificare che la procedura di configurazione sia andata a buon fine ed impostare il nome dell'account e dell'utente da visualizzare, quindi premere "Fatto":

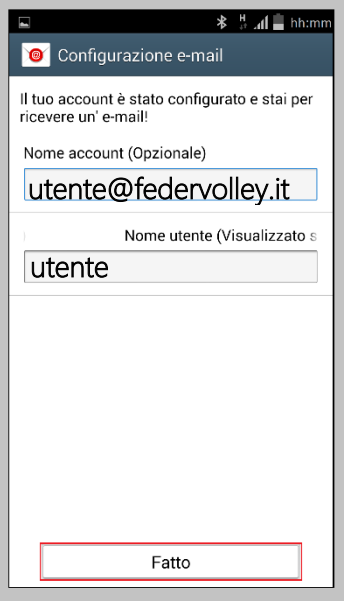

Figura 32 – Impostazione nome profilo

2.2.16 Attendere che venga caricato il contenuto della casella di posta:

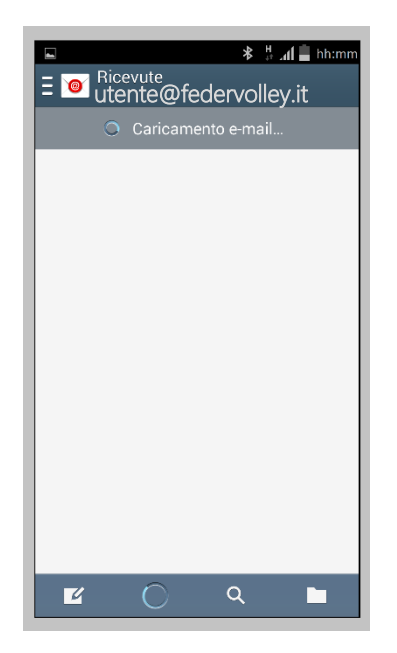

Figura 33 – Caricamento del contenuto della casella di posta

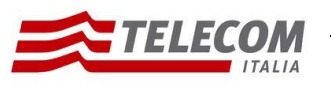

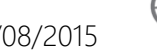

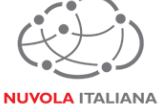

2.2.17 Verrà visualizzata la cartella della posta in arrivo:

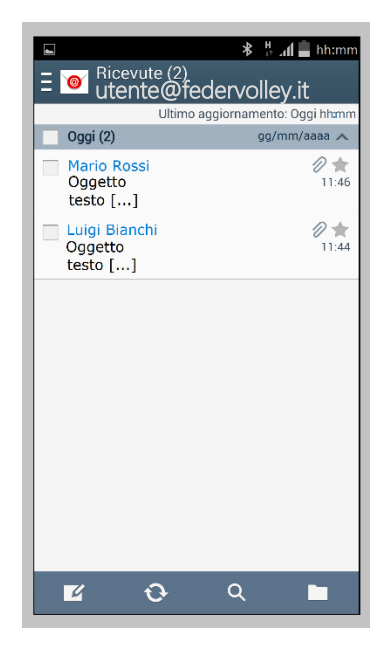

Figura 34 – Visualizzazione contenuto casella di posta

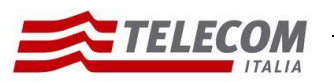

Configurazione Android 4.4.2 26/08/2015

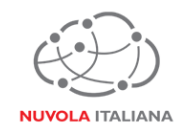

#### **2.3 Configurazione Manuale in modalità Exchange – ActiveSync**

2.3.1 Selezionare l'icona "E-mail" dalla schermata "Home" delle applicazioni:

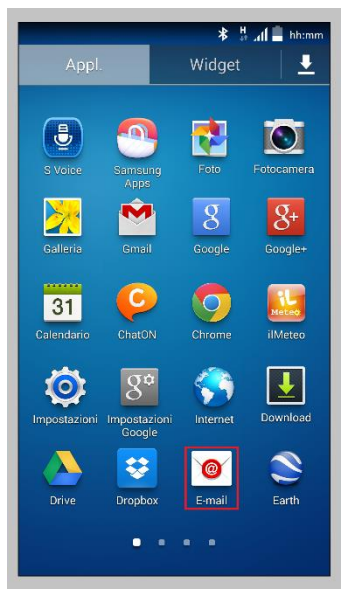

Figura 35 – Selezione "E-mail"

2.3.2 Selezionare la voce "Aggiungi account":

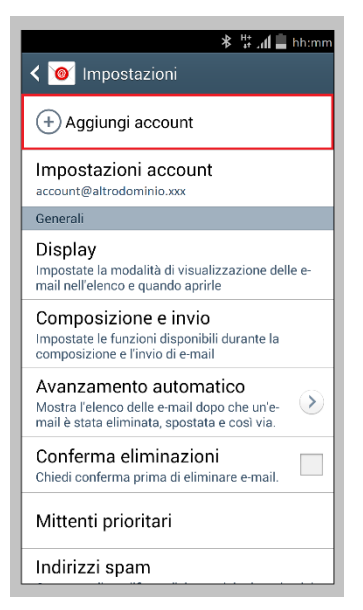

Figura 36 – Selezione "Aggiungi account"

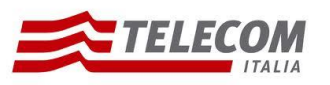

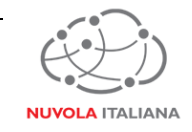

2.3.3 Inserire le credenziali della casella e premere "Config. Manuale":

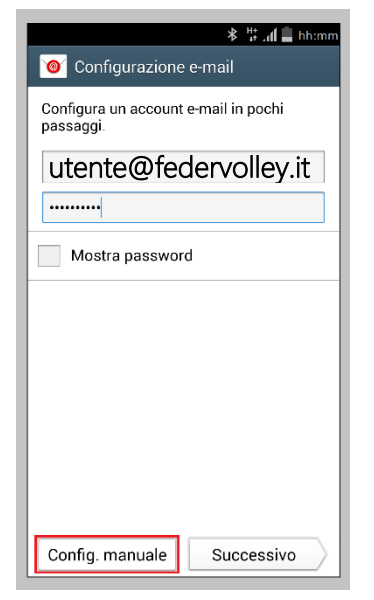

Figura 37 – Selezione "Configurazione Manuale"

2.3.4 Compilare o aggiornare i campi come indicato in Figura 38, quindi selezionare "Successivo":

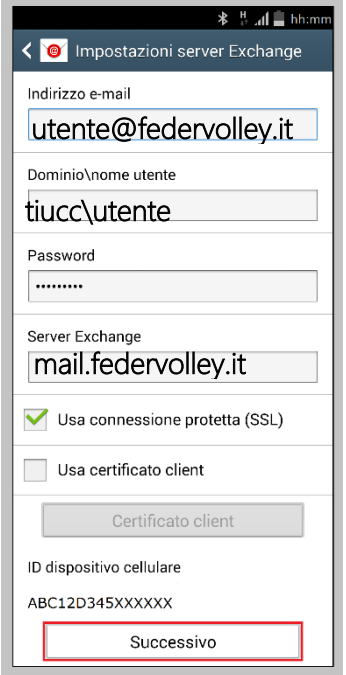

Figura 38 – Inserimento parametri di configurazione

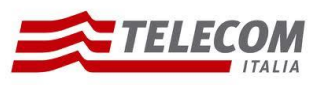

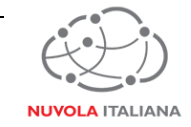

2.3.5 Il sistema visualizzerà una richiesta di consenso al trattamento dei dati; selezionare "OK":

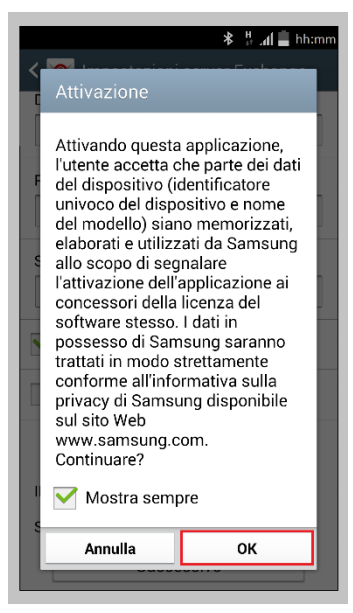

Figura 39 – Conferma trattamento dati

2.3.6 Attendere che il sistema completi la verifica delle impostazioni del server:

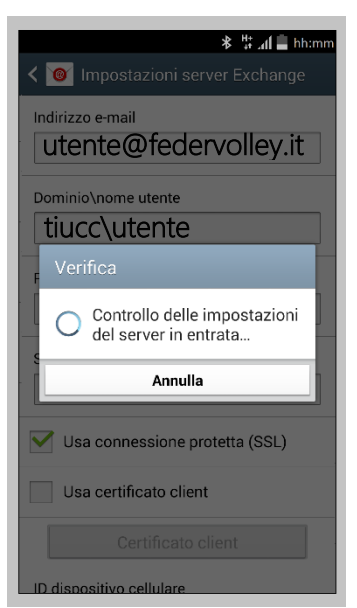

Figura 40 – Recupero informazioni account

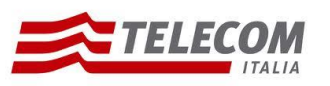

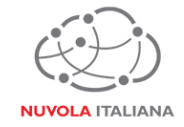

2.3.7 Il sistema richiederà un'autorizzazione per la gestione di funzioni di sicurezza; premere "OK":

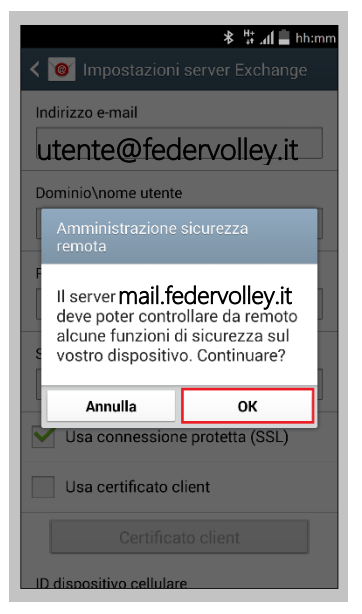

Figura 41 – Controllo funzioni di sicurezza

2.3.8 Impostare i parametri di sincronizzazione e notifica dell'account in base alle esigenze dell'utente, quindi premere "Successivo":

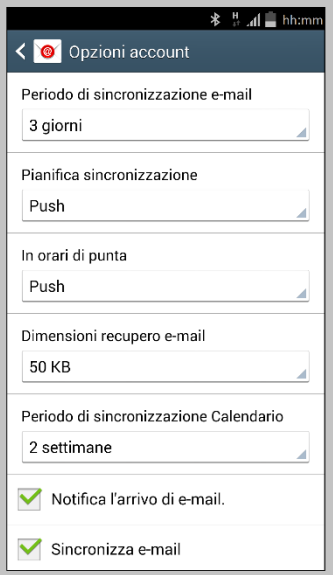

Figura 42 – Impostazione criteri di sincronizzazione

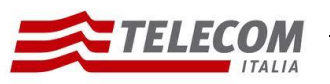

#### Manuale

#### Nuvola Italiana | Message Cube 2.0

Configurazione Android 4.4.2 26/08/2015

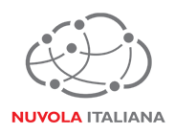

| $\frac{1}{2}$ $\frac{1}{2}$ and $\frac{1}{2}$ hh:mn<br><b>く ◎</b> Opzioni account |
|-----------------------------------------------------------------------------------|
| Periodo di sincronizzazione Calendario<br>2 settimane                             |
| Notifica l'arrivo di e-mail.                                                      |
| Sincronizza e-mail                                                                |
| Sincronizza contatti                                                              |
| Sincronizza Calendario                                                            |
| Sincronizza impegni                                                               |
| Sincronizza SMS                                                                   |
| Scarica automaticamente gli allegati<br>quando si è connessi a Wi-Fi              |
| Successivo                                                                        |

Figura 43 – Impostazione criteri di sincronizzazione

2.3.9 Attendere che il sistema elabori le impostazioni:

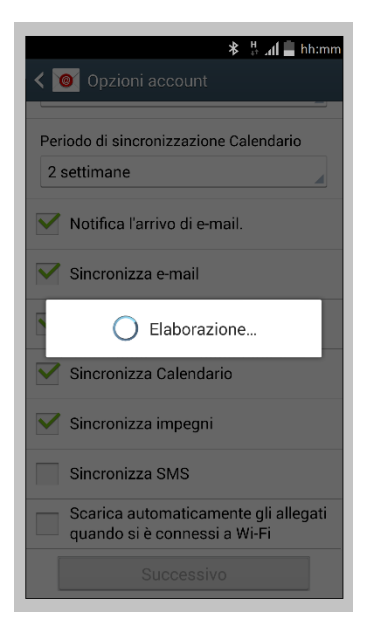

Figura 44 – Elaborazione impostazioni

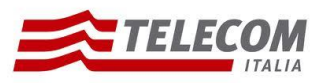

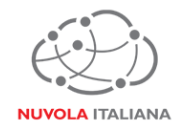

2.3.10 Verificare che la procedura di configurazione sia andata a buon fine ed impostare il nome dell'account e dell'utente da visualizzare, quindi premere "Fatto":

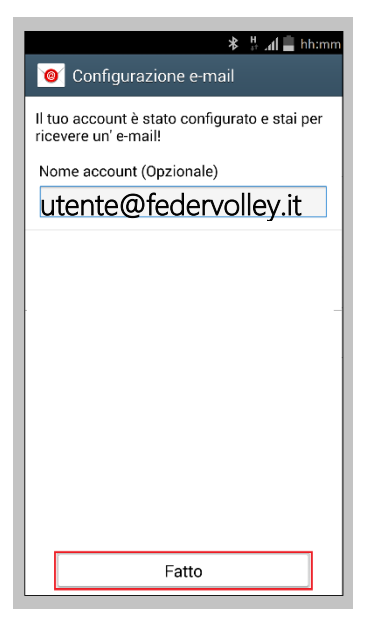

Figura 45 – Impostazione nome profilo

2.3.11 Attendere che venga caricato il contenuto della casella di posta:

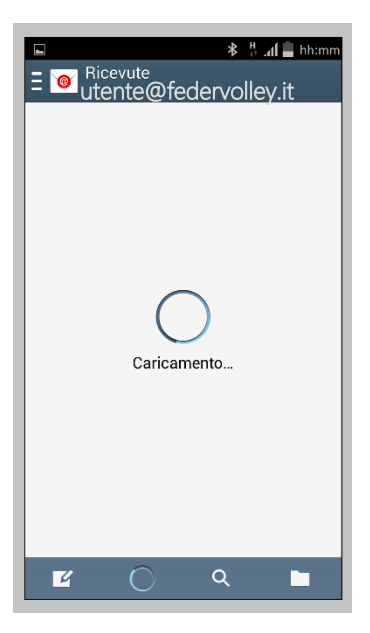

Figura 46 – Caricamento del contenuto della casella di posta

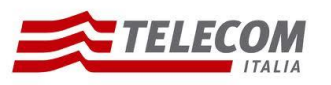

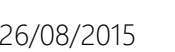

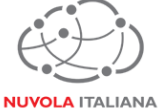

2.3.12 Verrà richiesto di aggiornare le impostazioni di sicurezza dell'account; premere "OK":

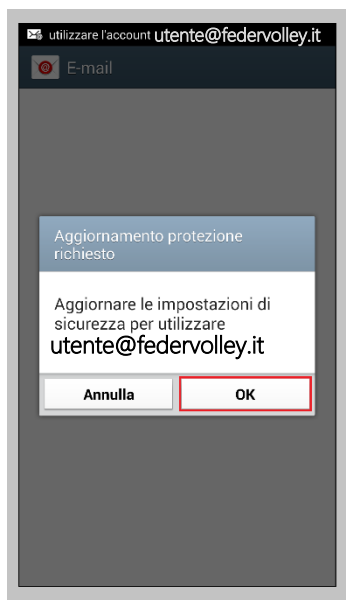

Figura 47 – Aggiornamento impostazioni di sicurezza

2.3.13 Verrà richiesto di aggiornare le impostazioni di sicurezza dell'account; premere "OK":

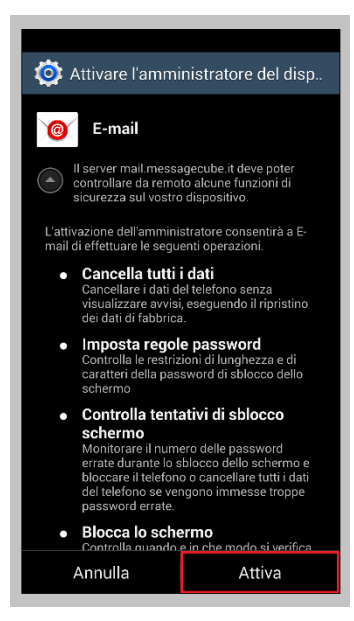

Figura 48 – Aggiornamento impostazioni di sicurezza

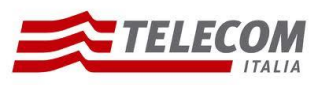

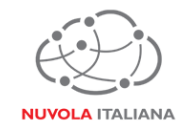

2.3.14 Attendere che venga caricato il contenuto della casella di posta:

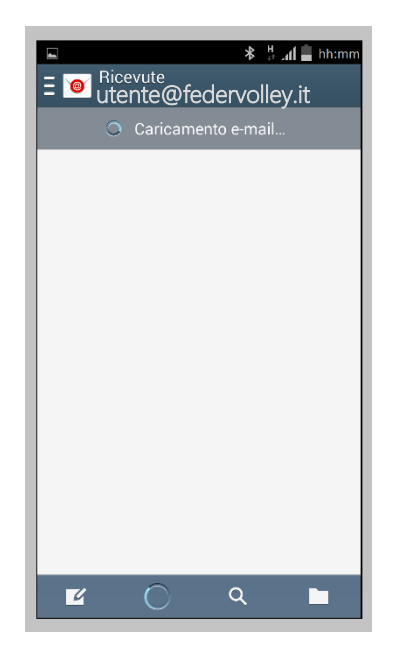

Figura 49 – Caricamento del contenuto della casella di posta

2.3.15 Verrà visualizzata la cartella della posta in arrivo:

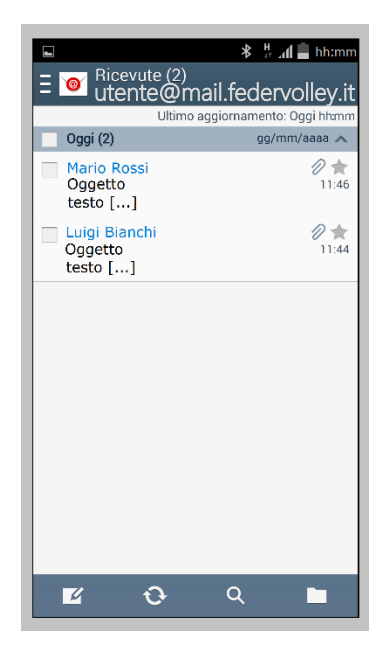

Figura 50 – Visualizzazione contenuto casella di posta

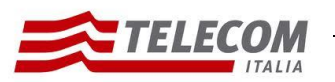

Configurazione Android 4.4.2 26/08/2015

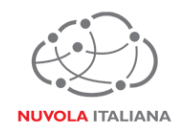

#### **2.4 Configurazione Automatica in modalità Exchange – ActiveSync**

2.4.1 Selezionare l'icona "E-mail" dalla schermata "Home" delle applicazioni:

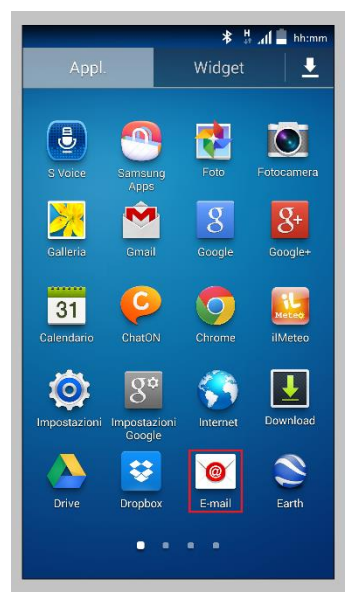

Figura 51 – Selezione "E-mail"

2.4.2 Selezionare la voce "Aggiungi account":

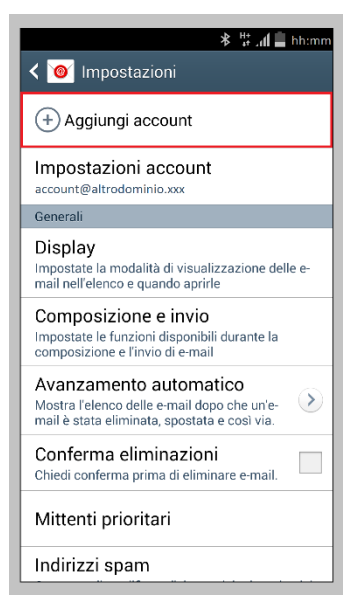

Figura 52 – Selezione "Aggiungi account"

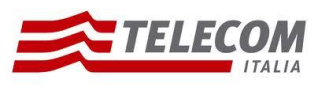

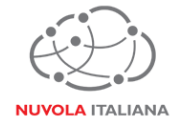

2.4.3 Inserire le credenziali della casella e premere "Successivo":

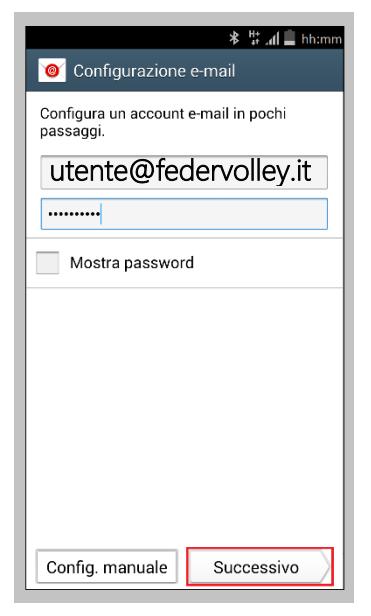

Figura 53 – Configurazione Automatica

2.4.4 Attendere che il sistema completi la verifica delle informazioni di configurazione:

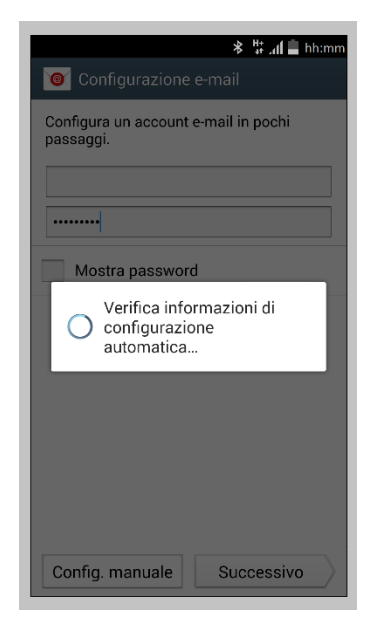

Figura 54 – Verifica informazioni di configurazione

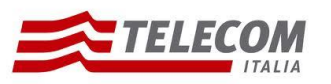

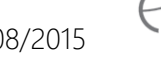

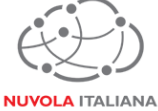

2.4.5 Selezionare "Micorsoft Exchange ActiveSync"::

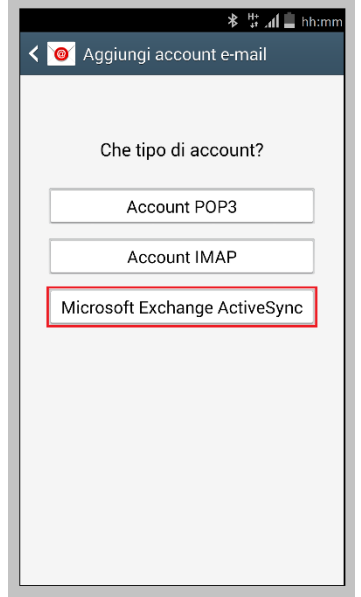

Figura 55 – Selezione Microsoft Exchange ActiveSync

2.4.6 Attendere che il sistema completi il recupero delle informazioni dell'account:

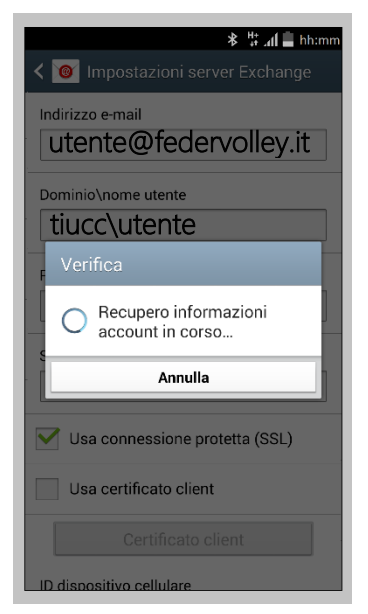

Figura 56 – Recupero informazioni account

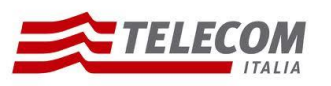

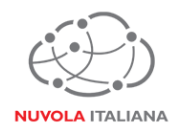

2.4.7 Attendere che il sistema completi la verifica delle impostazioni del server:

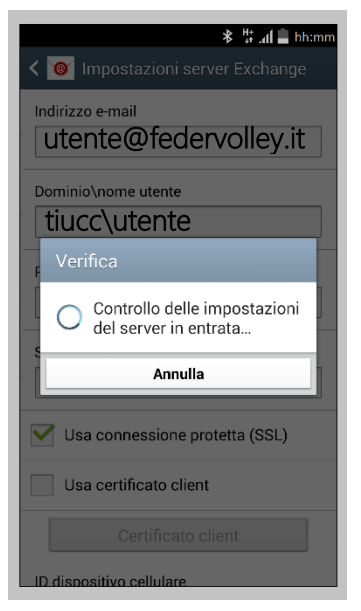

Figura 57 – Recupero informazioni account

2.4.8 Il sistema richiederà un'autorizzazione per la gestione di funzioni di sicurezza; premere "OK":

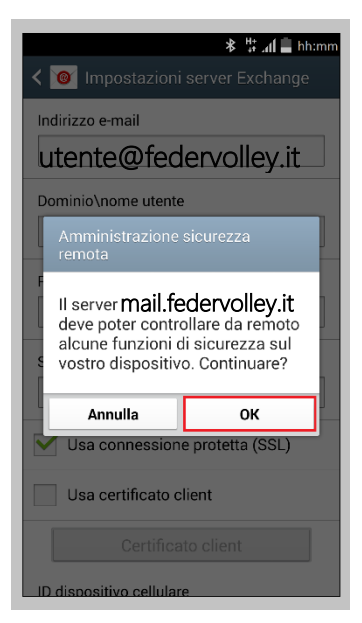

Figura 58 – Controllo funzioni di sicurezza

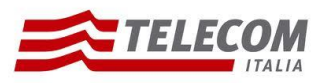

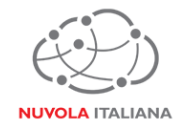

2.4.9 Impostare i parametri di sincronizzazione e notifica dell'account in base alle esigenze dell'utente, quindi premere "Successivo":

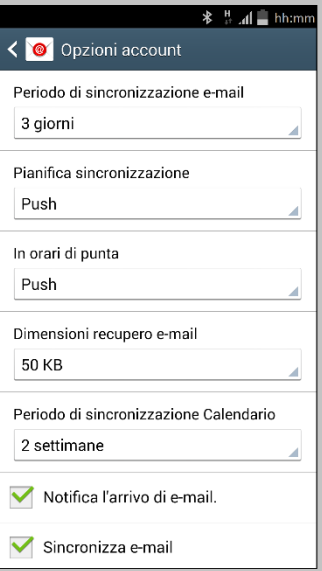

Figura 59 – Impostazione criteri di sincronizzazione

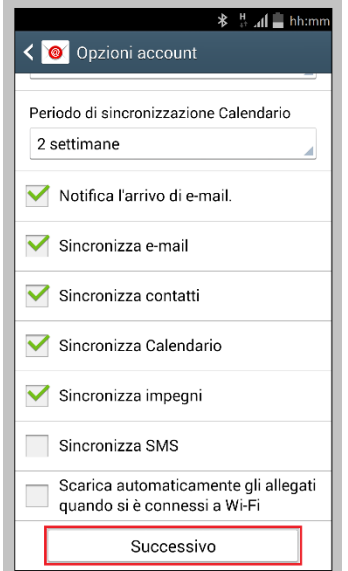

Figura 60 – Impostazione criteri di sincronizzazione

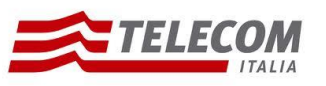

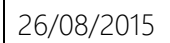

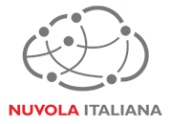

2.4.10 Attendere che il sistema elabori le impostazioni:

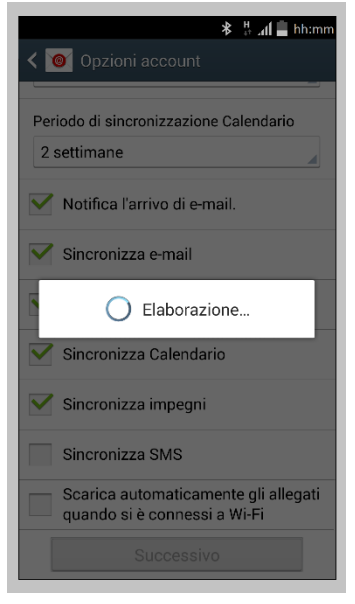

Figura 61 – Elaborazione impostazioni

2.4.11 Verificare che la procedura di configurazione sia andata a buon fine ed impostare il nome dell'account e dell'utente da visualizzare, quindi premere "Fatto":

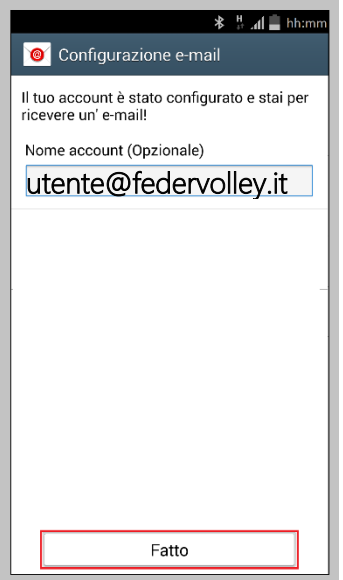

Figura 62 – Impostazione nome profilo

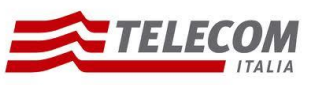

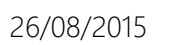

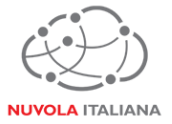

2.4.12 Attendere che venga caricato il contenuto della casella di posta:

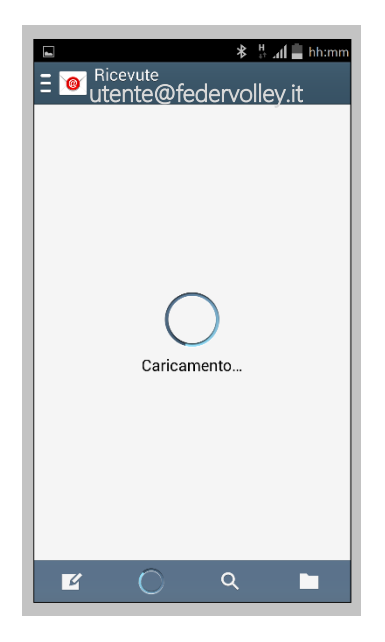

Figura 63 – Caricamento del contenuto della casella di posta

2.4.13 Verrà richiesto di aggiornare le impostazioni di sicurezza dell'account; premere "OK":

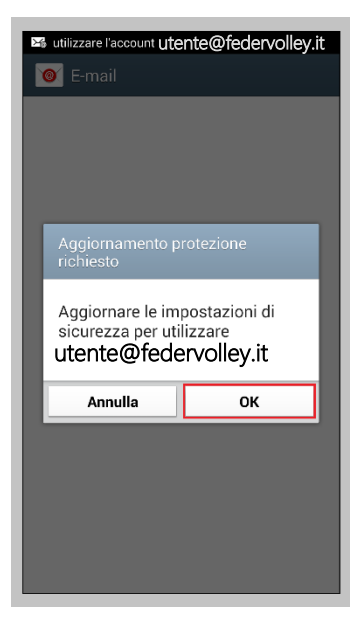

Figura 64 – Aggiornamento impostazioni di sicurezza

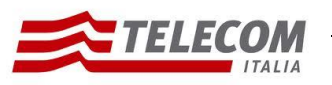

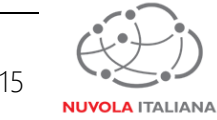

2.4.14 Verrà richiesto di aggiornare le impostazioni di sicurezza dell'account; premere "OK":

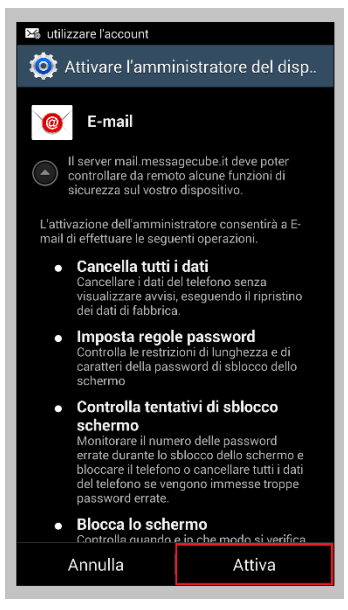

Figura 65 – Aggiornamento impostazioni di sicurezza

2.4.15 Attendere che venga caricato il contenuto della casella di posta:

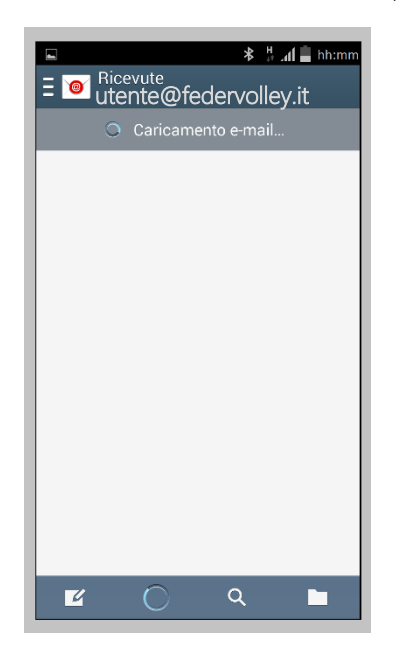

Figura 66 – Caricamento del contenuto della casella di posta

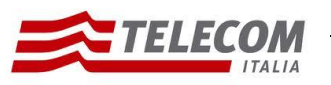

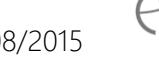

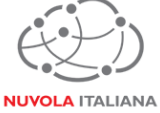

2.4.16 Verrà visualizzata la cartella della posta in arrivo:

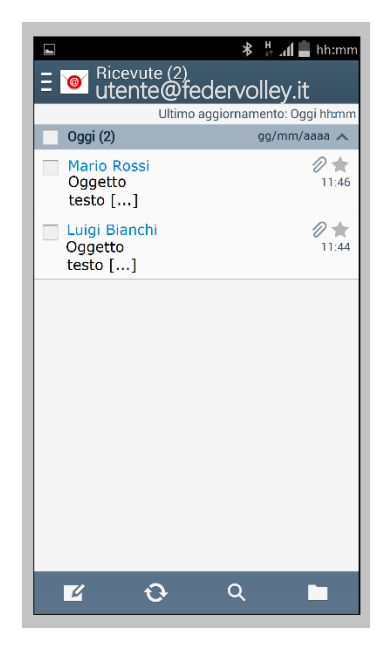

Figura 67 – Visualizzazione contenuto casella di posta